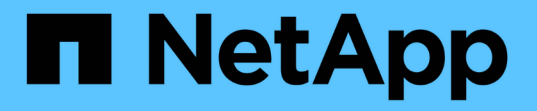

# **BlueXP**のボリュームキャッシュを使用する

BlueXP volume caching

NetApp November 17, 2023

This PDF was generated from https://docs.netapp.com/ja-jp/bluexp-volume-caching/use/cache-useoverview.html on November 17, 2023. Always check docs.netapp.com for the latest.

# 目次

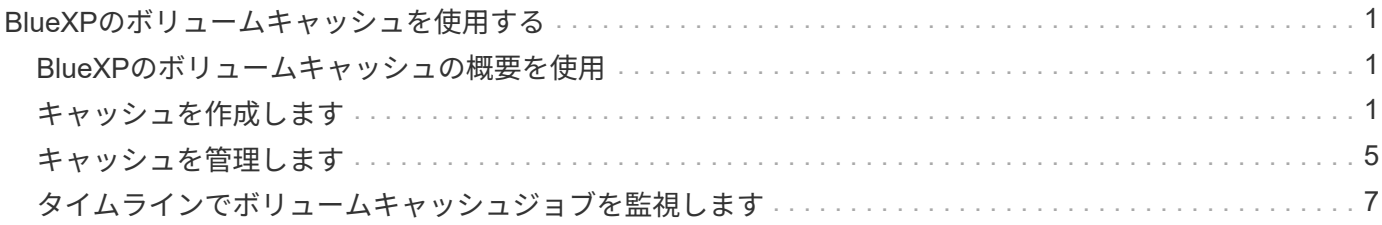

## <span id="page-2-0"></span>**BlueXP**のボリュームキャッシュを使用する

## <span id="page-2-1"></span>**BlueXP**のボリュームキャッシュの概要を使用

BlueXPのボリュームキャッシュを使用すると、次のような目的でボリュームをキャッシ ュできます。

- ["](#page-2-2)[キャッシュを作成します](#page-2-2)["](#page-2-2)。
- ["](#page-6-0)[キャッシュの詳細を表示します](#page-6-0)["](#page-6-0)。
- ["](#page-6-0)[エクスポートポリシーを変更し、キャッシュのサイズを変更します](#page-6-0)["](#page-6-0)。
- ["](#page-6-0)[キャッシュを削除します](#page-6-0)["](#page-6-0)。
- ["](#page-8-0)[ボリュームキャッシュ処理を監視する](#page-8-0)["](#page-8-0) 詳細をご確認ください。

## <span id="page-2-2"></span>キャッシュを作成します

Amazon FSx for ONTAP、Cloud Volumes ONTAP、オンプレミスONTAPの間でボリュー ムキャッシュを作成し、ソース作業環境の1つ以上のソースボリュームをキャッシュソー スとして使用できます。次に、キャッシュボリューム用のStorage Virtual Machineを選択 します。

キャッシュボリュームは、ソースボリュームと同じクラスタにも別のクラスタにも配置できます。キャッシュ するボリュームは同じStorage VMに属しており、Storage VMで同じプロトコルを使用している必要がありま す。

 $\circled{q}$ キャッシュに対応していないボリュームはグレー表示され、選択できません。

キャッシュボリュームのサイズは、ソースボリュームサイズに対する割合で入力できます。

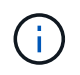

キャッシュボリュームで使用されるIPspaceは、ソースStorage VMで使用されるIPspaceによっ て異なります。

キャッシュボリューム名にはサフィックスが使用されます \_cache 元のボリューム名に追加されます。

**BlueXP**のボリュームキャッシュランディングページの手順

1. BlueXPにログインし、左側のナビゲーションから\***>**[ボリュームキャッシュ]\*を選択します。

BlueXPのボリュームキャッシュダッシュボードページが表示されます。サービスを最初に開始するとき は、キャッシュ情報を追加する必要があります。その後、代わりにダッシュボードが表示され、キャッシ ュに関するデータが表示されます。

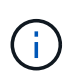

BlueXPコネクタをまだセットアップしていない場合は、**[**キャッシュの追加**]\***ではなく[コネ クタの追加]\*オプションが表示されます。この場合は、最初にコネクタを設定する必要があ ります。を参照してください ["BlueXP](https://docs.netapp.com/us-en/cloud-manager-setup-admin/task-quick-start-standard-mode.html)[クイックスタート](https://docs.netapp.com/us-en/cloud-manager-setup-admin/task-quick-start-standard-mode.html)["](https://docs.netapp.com/us-en/cloud-manager-setup-admin/task-quick-start-standard-mode.html)。

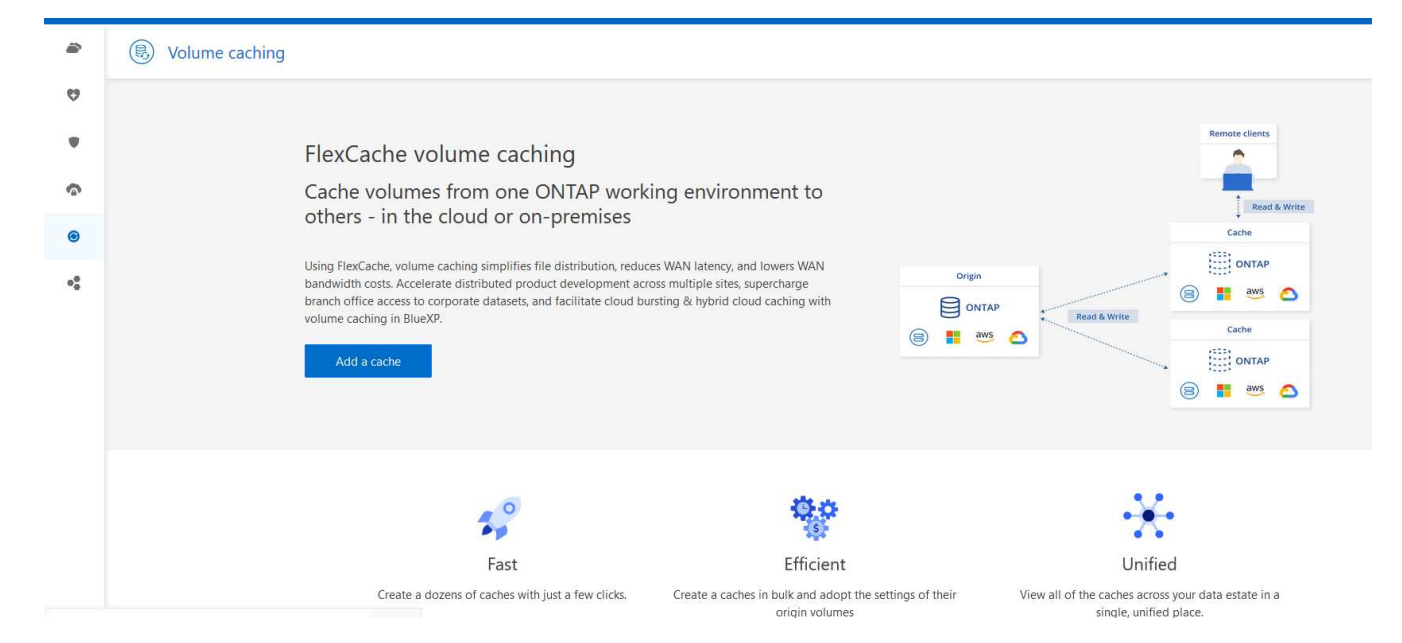

- 2. [キャッシュの追加]\*を選択します。
- 3. [データのキャッシュ]ページで、作業環境のソースキャッシュとターゲットキャッシュを選択し、\*[キャッ シュウィザードの開始]\*を選択します。
- 4. [Configure your caches]ページで、キャッシュするボリュームを選択します。

最大50個のボリュームを選択できます。

- 5. ページを下にスクロールして、VMの詳細やボリュームサイズをさらに変更します。
- 6. キャッシュボリュームのサイズをソースボリュームサイズに対する割合として入力します。

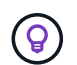

一般的に、キャッシュボリュームサイズはソースボリュームサイズの15%程度にする必要 があります。

7. [キャッシュアクセス]\*ボックスをオンにして、NFSエクスポートポリシールールとSMB / CIFS共有の設定 をソースボリュームからターゲットキャッシュボリュームにレプリケートします。

その後、ソースボリュームのNFSエクスポートポリシールールとSMB / CIFS共有がキャッシュボリューム にレプリケートされます。キャッシュStorage VMでSMB / CIFSプロトコルが有効になっていない と、SMB / CIFS共有はレプリケートされません。

8. 必要に応じて、キャッシュ名のプレフィックスを入力します。

のサフィックス cache は、次の形式で名前に付加されます。 <user-specified prefix> <source volume name>\_cache

9. [キャッシュの作成]\*を選択します。

新しいキャッシュが[Caching]リストに表示されます。キャッシュボリューム名が表示されます \_cache ソ ースボリューム名のサフィックス。

10.

処理の進捗状況を確認するには、トップメニューでを選択します <mark>◆ →</mark> >\*タイムライン\*。

**BlueXP**のキャンバスからステップを踏むことができます

- 1. BlueXPキャンバスで、作業環境を選択します。
- 2. ソース環境を選択し、デスティネーションにドラッグします。

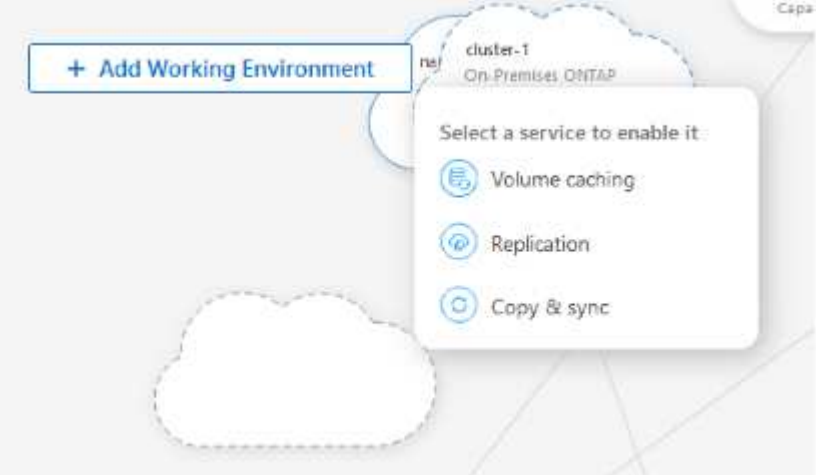

3. [ボリュームキャッシュ]\*サービスを選択します。

これにより、ソースからデスティネーションにキャッシュボリュームが作成されます。

- 4. 右側のペインの[キャッシュサービス]ボックスで、\*[追加]\*を選択します。
- 5. [データのキャッシュ]ページで、キャッシュする作業環境を選択し、\*[キャッシュウィザードの開始]\*を選 択します。

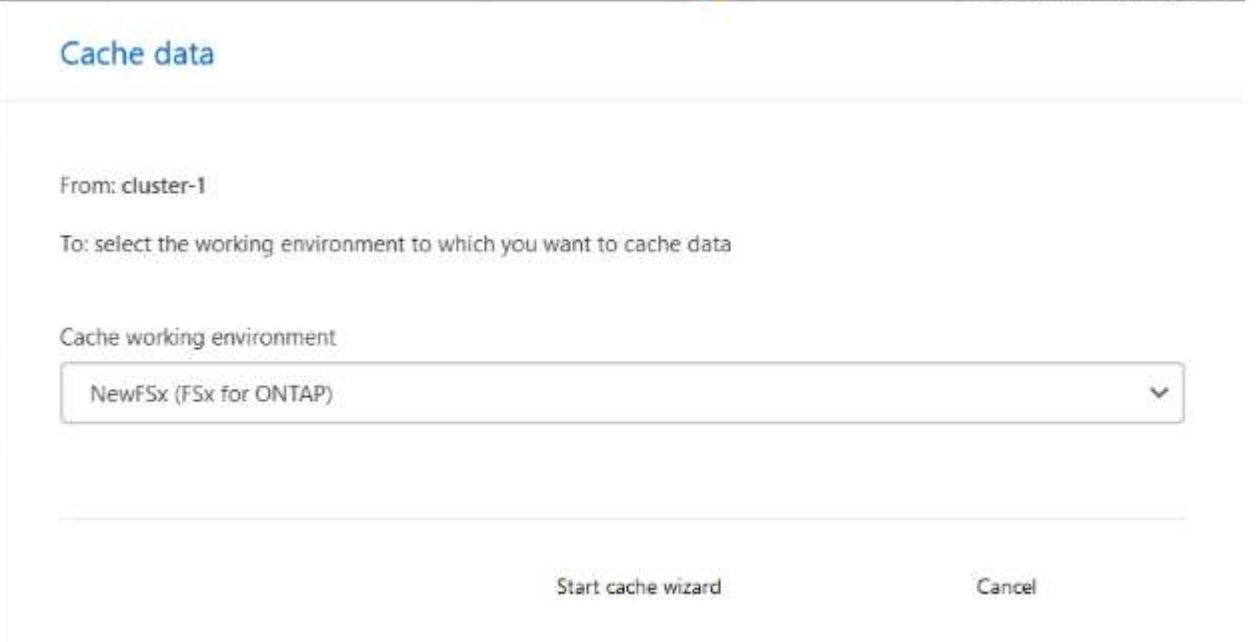

6. [Configure your caches]ページで、キャッシュするボリュームを選択します。

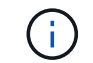

最大50個のボリュームを選択できます。

7. ページを下にスクロールして、VMの詳細やボリュームサイズをさらに変更します。

8. キャッシュボリュームのサイズをソースボリュームサイズに対する割合として入力します。

 $\circledcirc$ 

一般的に、キャッシュボリュームサイズはソースボリュームサイズの15%程度にする必要 があります。

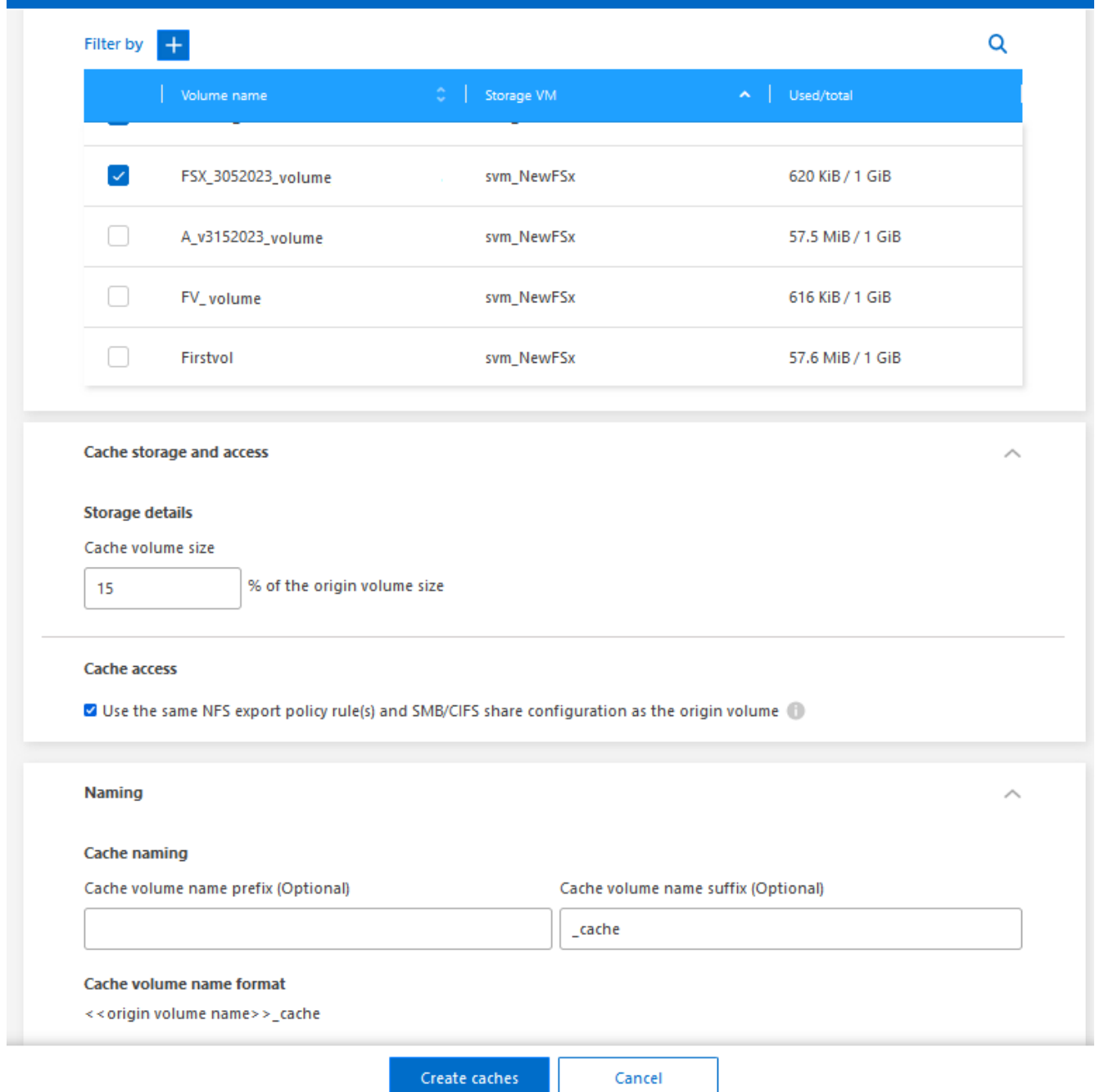

9. [キャッシュアクセス]\*ボックスをオンにして、NFSエクスポートポリシールールとSMB / CIFS共有の設定 をソースボリュームからターゲットキャッシュボリュームにレプリケートします。

その後、ソースボリュームのNFSエクスポートポリシールールとSMB / CIFS共有がキャッシュボリューム にレプリケートされます。キャッシュStorage VMでSMB / CIFSプロトコルが有効になっていない と、SMB / CIFS共有はレプリケートされません。

10. 必要に応じて、キャッシュ名のプレフィックスを入力します。

のサフィックス cache は、次の形式で名前に付加されます。 <user-specified prefix> <source volume name>\_cache

11. [キャッシュの作成]\*を選択します。

新しいキャッシュが[Caching]リストに表示されます。キャッシュボリューム名が表示されます \_cache ソ ースボリューム名のサフィックス。

12.

処理の進捗状況を確認するには、トップメニューでを選択します ◆ → >\*タイムライン\*。

## <span id="page-6-0"></span>キャッシュを管理します

キャッシュの編集、エクスポートポリシーの変更、キャッシュのサイズ変更、およびキ ャッシュの削除を行うことができます。

BlueXPのボリュームキャッシングを使用すると、次のような目的を達成できます。

- キャッシュの詳細を表示します。
- キャッシュに別のエクスポートポリシーを割り当てます。
- ボリュームのキャッシュを編集し、サイズなどを変更します Editには、他のプロパティを表示および変更 するオプションがあり、今後のリリースでは、さらに多くのプロパティが編集に追加される予定です。
- 元のボリュームサイズに対する割合に基づいて既存のキャッシュのサイズを変更します。
- キャッシュを削除します。

キャッシュの詳細を表示します

キャッシュごとに、元のボリューム、作業環境、キャッシュボリュームなどを確認できます。

手順

1. BlueXPの左側のナビゲーションで、**[**モビリティ**]**>\*[ボリュームキャッシュ]\*を選択します。

デスティネーション環境で作成されたキャッシュボリュームのリストを表示できます。キャッシュのリス トにキャッシュの詳細が表示されます。

- 2. リストをフィルタするには、\*[+\*でフィルタ]オプションを選択します。
- 3. 行を選択し、右側の\*アクション…\*オプションを選択します。
- 4. [詳細の表示と編集]\*を選択します。
- 5. 詳細を確認します。

#### キャッシュの編集

キャッシュの名前、ボリュームサイズ、およびエクスポートポリシーを変更できます。

手順

1. BlueXPの左側のナビゲーションで、**[**モビリティ**]**>\*[ボリュームキャッシュ]\*を選択します。

- 2. 行を選択し、右側の\*アクション…\*オプションを選択します。
- 3. [詳細の表示と編集]\*を選択します。
- 4. [基本設定]タブで、必要に応じてキャッシュ名とキャッシュボリュームサイズを変更します。
- 5. 必要に応じて、[キャッシュアクセス]タブを展開し、次の値を変更します。
	- a. マウントパス。
	- b. 既存のエクスポートポリシーとは異なるポリシー。
- 6. SMB / CIFS共有の詳細またはエクスポートポリシールールを変更するには、該当するオプションをクリッ クしてBlueXP System Managerにアクセスします。
- 7. [ 保存( Save ) ] を選択します。

別のキャッシュエクスポートポリシーを割り当ててください

キャッシュには別のエクスポートポリシーを割り当てることができます。

ソースのエクスポートポリシールールがターゲットクラスタに適用されている必要があります。

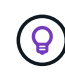

既存のエクスポートポリシーをキャッシュに割り当てることができます。エクスポートポリシ ールールは変更できません。エクスポートポリシーを変更する必要がある場合は、NetAppシス テムマネージャを使用できます。

#### 手順

- 1. BlueXPの左側のナビゲーションで、**[**モビリティ**]**>\*[ボリュームキャッシュ]\*を選択します。
- 2. 行を選択し、右側の\*アクション…\*オプションを選択します。
- 3. [エクスポートポリシーの変更]\*を選択します。
- 4. キャッシュに割り当てるエクスポートポリシーを選択します。
- 5. [ 保存( Save ) ] を選択します。

キャッシュのサイズ変更

キャッシュボリュームのサイズはソースボリュームの割合に基づいて変更できます。

手順

- 1. BlueXPの左側のナビゲーションで、**[**モビリティ**]**>\*[ボリュームキャッシュ]\*を選択します。
- 2. 行を選択し、右側の\*アクション…\*オプションを選択します。
- 3. [サイズ変更]\*を選択します。
- 4. 元のボリュームサイズの新しいパーセンテージを入力します。

キャッシュボリュームのサイズが新しい割合に変更されます。

5. [ 保存 ( Save ) ] を選択します。

#### キャッシュを削除します

キャッシュが不要になった場合は、削除できます。これにより、ボリュームキャッシュ関係とターゲットボリ ュームキャッシュが削除されます。

#### 手順

1. BlueXPの左側のナビゲーションで、**[**モビリティ**]**>\*[ボリュームキャッシュ]\*を選択します。

2. 行を選択し、右側の\*アクション…\*オプションを選択します。

- 3. 「 \* 削除」を選択します。
- 4. チェックボックスをオンにします。
- 5. 「 \* 削除」を選択します。

## <span id="page-8-0"></span>タイムラインでボリュームキャッシュジョブを監視します

すべてのボリュームキャッシュジョブを監視し、進捗状況を確認できます。

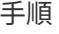

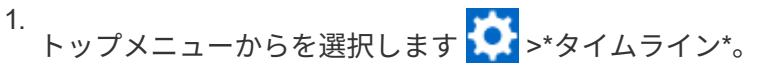

 $(\sqrt[k]{})$  Timeline

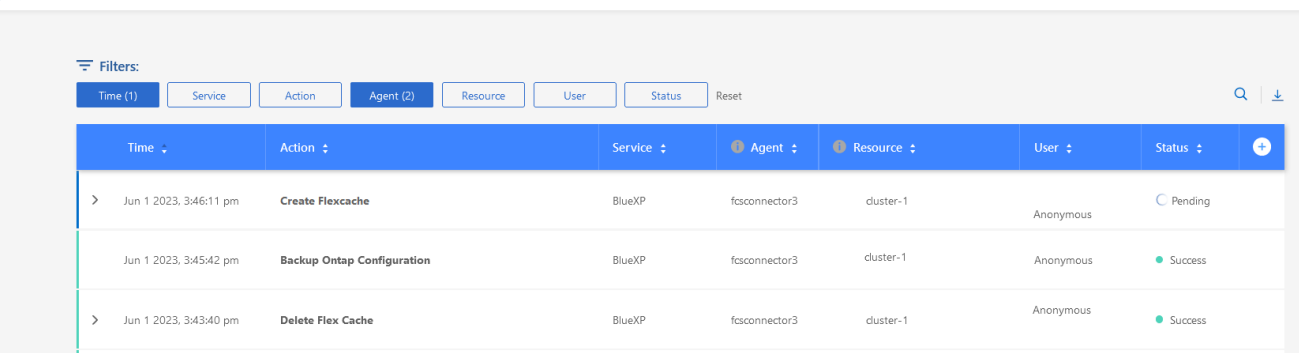

2. オプションで、時間、サービス、アクション、エージェント、 リソース、ユーザー、またはステータス。 3. すべてのキャッシュと処理を確認します。

Copyright © 2023 NetApp, Inc. All Rights Reserved. Printed in the U.S.このドキュメントは著作権によって保 護されています。著作権所有者の書面による事前承諾がある場合を除き、画像媒体、電子媒体、および写真複 写、記録媒体、テープ媒体、電子検索システムへの組み込みを含む機械媒体など、いかなる形式および方法に よる複製も禁止します。

ネットアップの著作物から派生したソフトウェアは、次に示す使用許諾条項および免責条項の対象となりま す。

このソフトウェアは、ネットアップによって「現状のまま」提供されています。ネットアップは明示的な保 証、または商品性および特定目的に対する適合性の暗示的保証を含み、かつこれに限定されないいかなる暗示 的な保証も行いません。ネットアップは、代替品または代替サービスの調達、使用不能、データ損失、利益損 失、業務中断を含み、かつこれに限定されない、このソフトウェアの使用により生じたすべての直接的損害、 間接的損害、偶発的損害、特別損害、懲罰的損害、必然的損害の発生に対して、損失の発生の可能性が通知さ れていたとしても、その発生理由、根拠とする責任論、契約の有無、厳格責任、不法行為(過失またはそうで ない場合を含む)にかかわらず、一切の責任を負いません。

ネットアップは、ここに記載されているすべての製品に対する変更を随時、予告なく行う権利を保有します。 ネットアップによる明示的な書面による合意がある場合を除き、ここに記載されている製品の使用により生じ る責任および義務に対して、ネットアップは責任を負いません。この製品の使用または購入は、ネットアップ の特許権、商標権、または他の知的所有権に基づくライセンスの供与とはみなされません。

このマニュアルに記載されている製品は、1つ以上の米国特許、その他の国の特許、および出願中の特許によ って保護されている場合があります。

権利の制限について:政府による使用、複製、開示は、DFARS 252.227-7013(2014年2月)およびFAR 5252.227-19(2007年12月)のRights in Technical Data -Noncommercial Items(技術データ - 非商用品目に関 する諸権利)条項の(b)(3)項、に規定された制限が適用されます。

本書に含まれるデータは商用製品および / または商用サービス(FAR 2.101の定義に基づく)に関係し、デー タの所有権はNetApp, Inc.にあります。本契約に基づき提供されるすべてのネットアップの技術データおよび コンピュータ ソフトウェアは、商用目的であり、私費のみで開発されたものです。米国政府は本データに対 し、非独占的かつ移転およびサブライセンス不可で、全世界を対象とする取り消し不能の制限付き使用権を有 し、本データの提供の根拠となった米国政府契約に関連し、当該契約の裏付けとする場合にのみ本データを使 用できます。前述の場合を除き、NetApp, Inc.の書面による許可を事前に得ることなく、本データを使用、開 示、転載、改変するほか、上演または展示することはできません。国防総省にかかる米国政府のデータ使用権 については、DFARS 252.227-7015(b)項(2014年2月)で定められた権利のみが認められます。

#### 商標に関する情報

NetApp、NetAppのロゴ、<http://www.netapp.com/TM>に記載されているマークは、NetApp, Inc.の商標です。そ の他の会社名と製品名は、それを所有する各社の商標である場合があります。